## QUICK REFERENCE 1/4

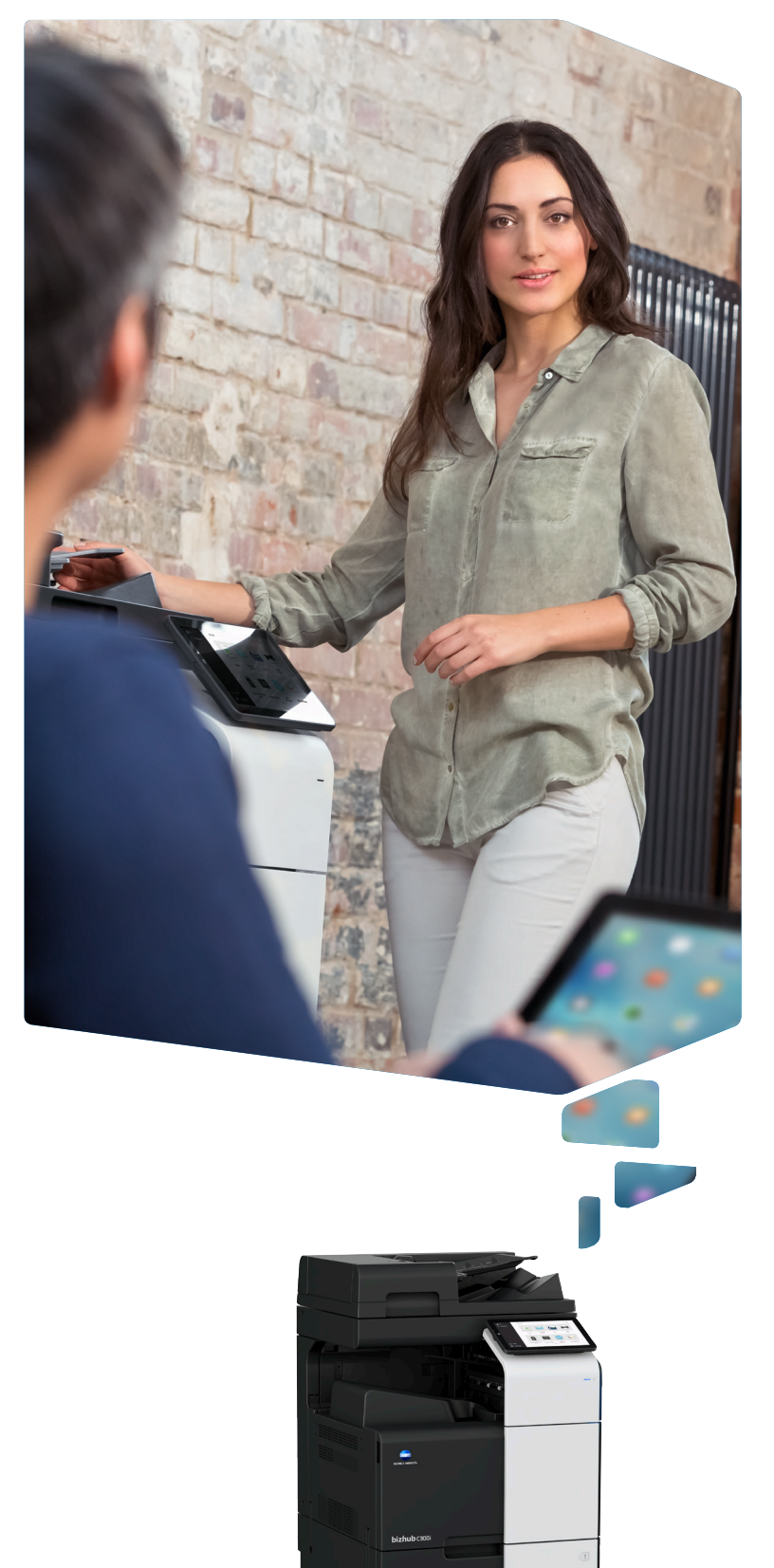

### A How to use the system – Panel **Operating the touch screen\*** Status indicator Touch panel Keypad KP-102 (option) Log in/log out Voice guide Job List  $\mathbf{a}$  $-10$ - Return to home screen R testUser  $\overline{\mathbf{a}}$ Display help  $\overline{\mathbb{Q}}$ - Enlarge display\*  $\frac{1}{\sqrt{2}}\sum_{x=1}^{n}$ ID &<br>Print - ඊ **JKL** Enter a value or a number  $0$   $+$ Clear a value **۞** Utility  $\neg$   $\circ$   $\circ$ **S** Language Power indicator Reset the settings Energy Safe Mode on/off Stop a process Start a process\*with Classic Style

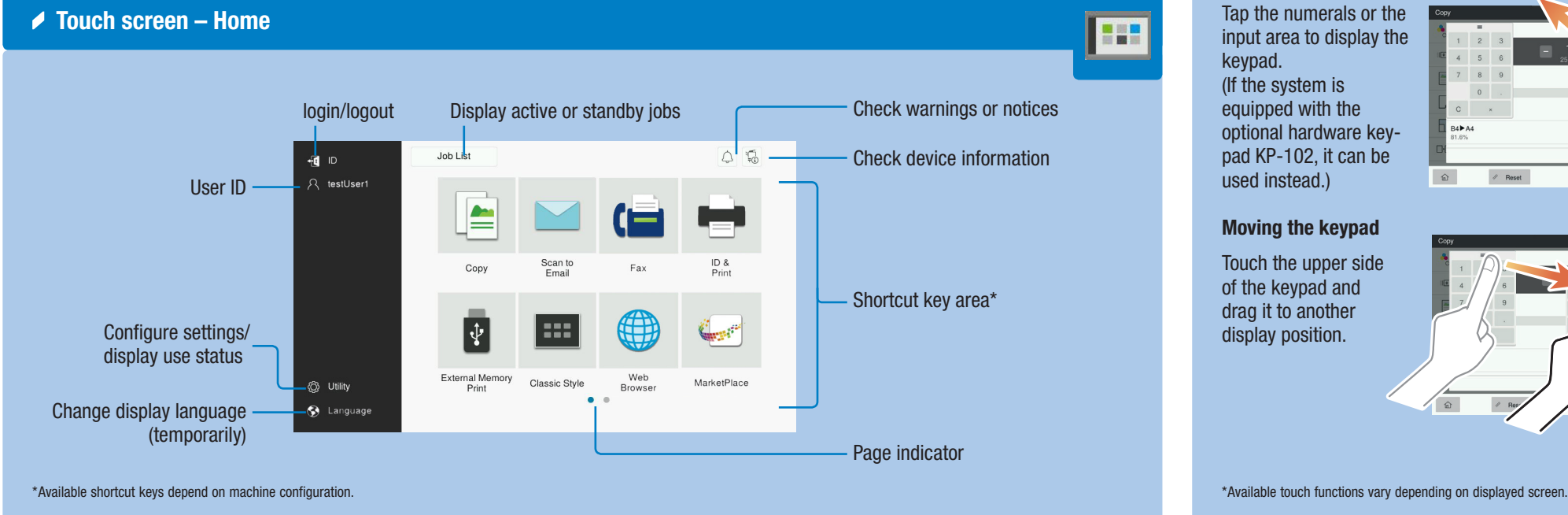

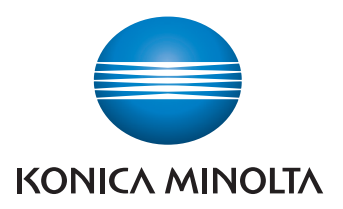

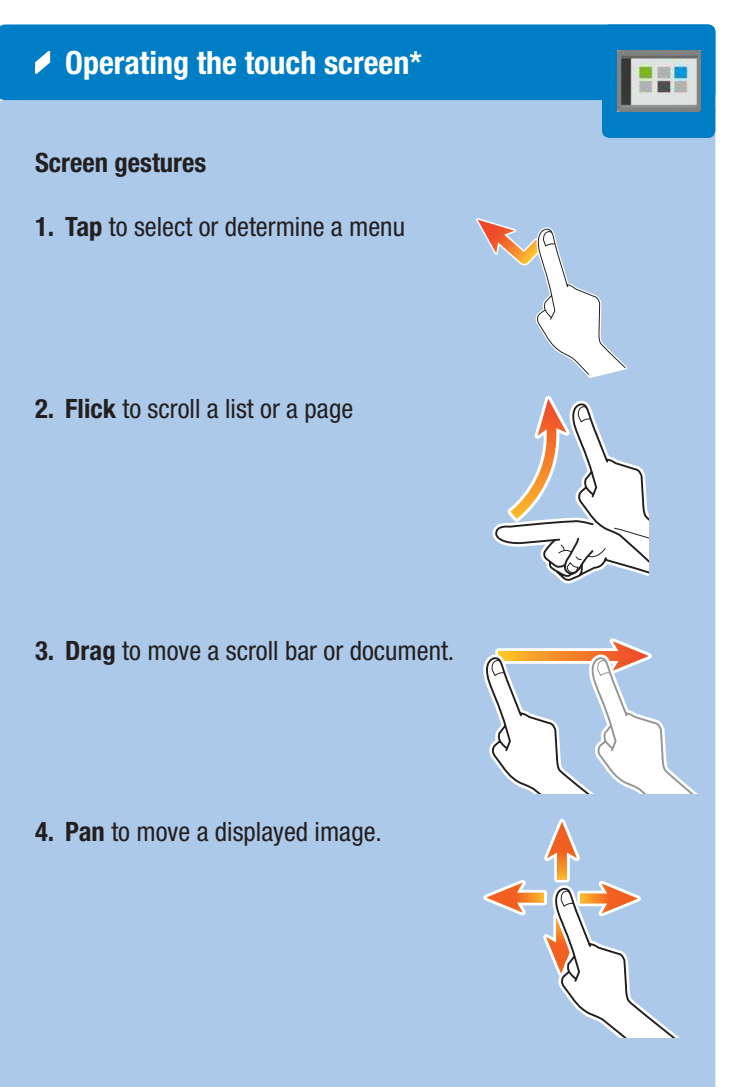

### Displaying the keypad

Tap the numerals or the input area to display the keypad. (If the system is equipped with the optional hardware keypad KP-102, it can be used instead.)

### Moving the keypad

Touch the upper side of the keypad and drag it to another display position.

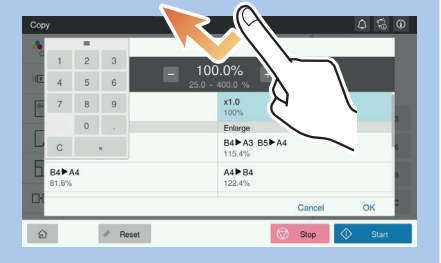

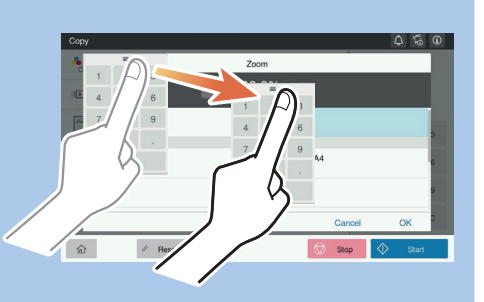

# bizhub C360i/C300i/C250i

# QUICK REFERENCE 2/4

### $Conv$ **Color II** Density Criginal Type Specify copy - $\Box$  Paper settings $\sqrt{ }$  Zoom D-<sup>1</sup> Duplex Settings  $-\omega$   $+$  $\mathscr{P}$  Reset Return to home screen login/logout

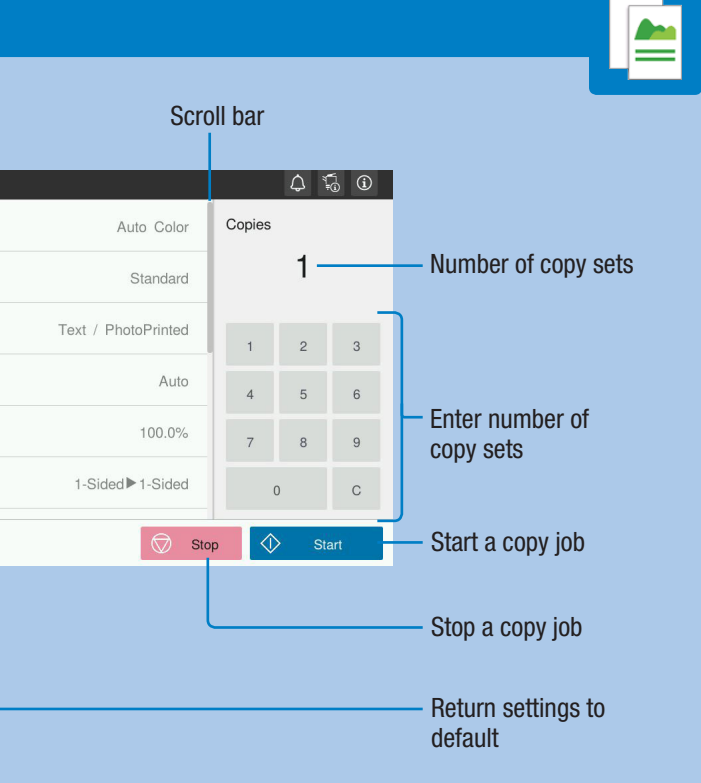

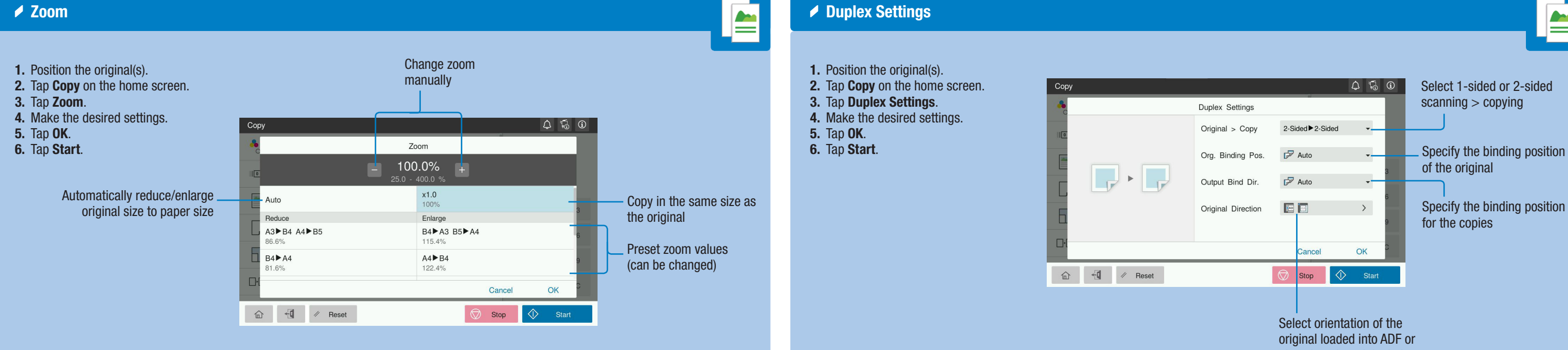

\*Available functions depend on system configuration.

bizhub C360i/C300i/C250i

- 1. Position the original(s).
- 2. Tap Copy on the home screen.
- 3. Tap Duplex Settings. 4. Make the desired settings.
- 5. Tap OK.
- 6. Tap Start.
- 

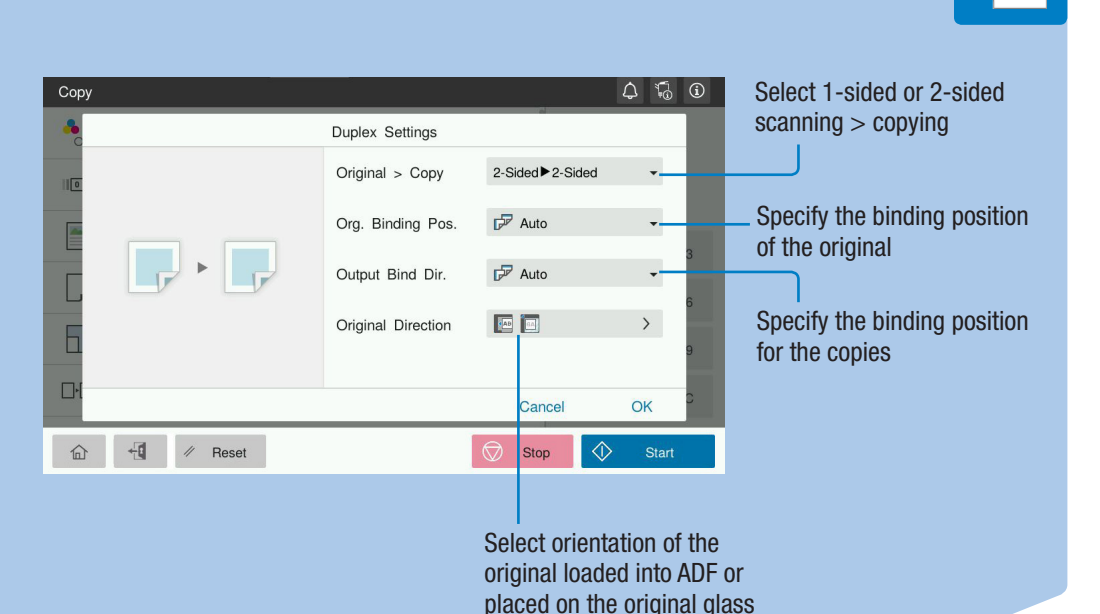

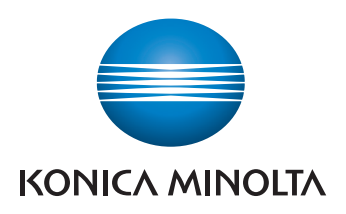

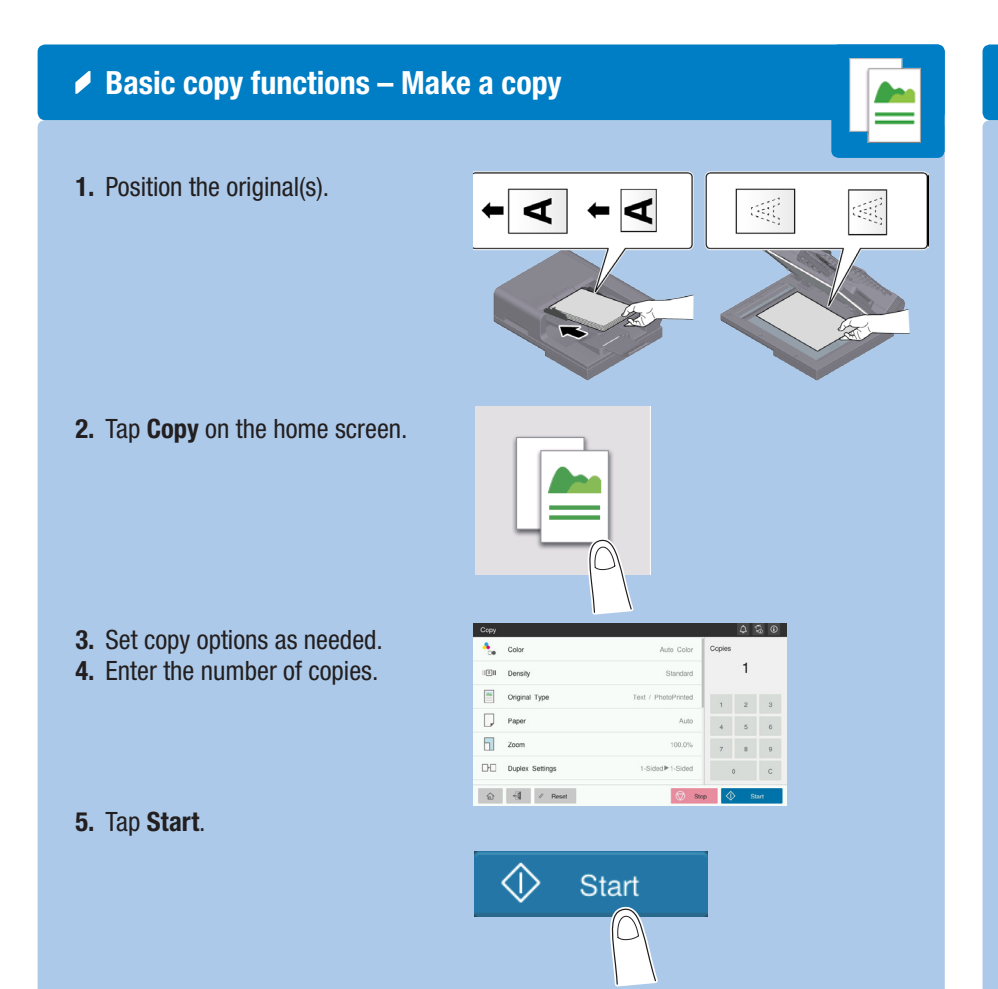

### $\triangle$  Copy operations – Basic copy screen

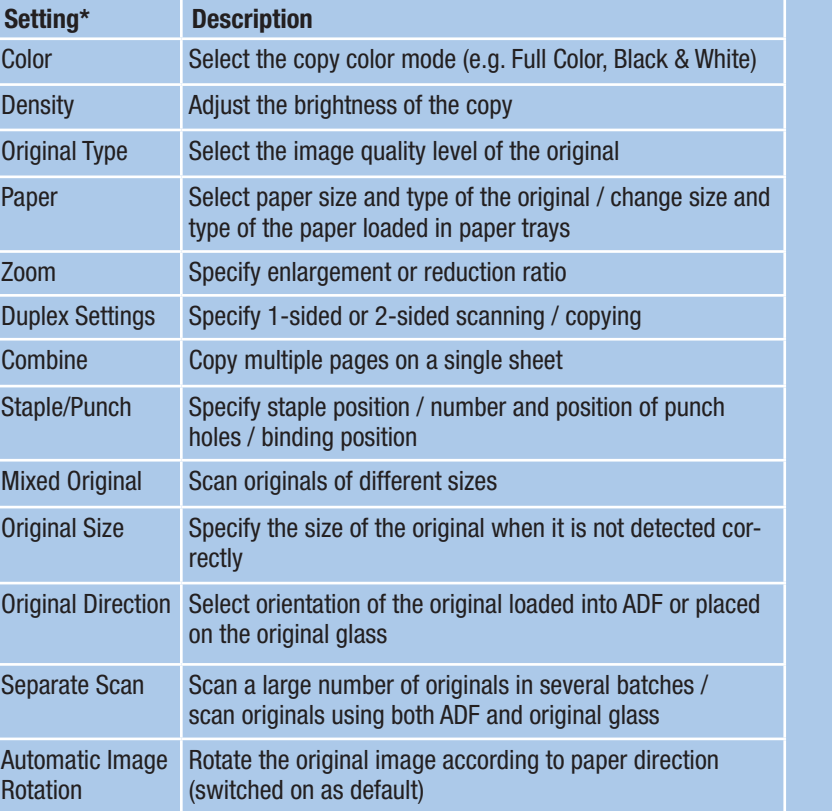

## QUICK REFERENCE 3/4

- 2. Tap Scan to Email, Scan to Box or Scan (Folder).
- **3.** Select the destination tab.
- 4. Specify two or more destinations. or
	-
- Specify a group.
- 5. Tap OK.
- 6. Tap Start. The file is sent.

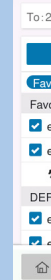

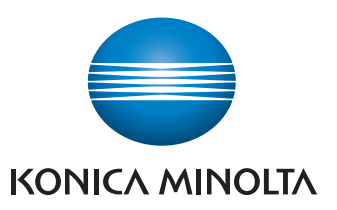

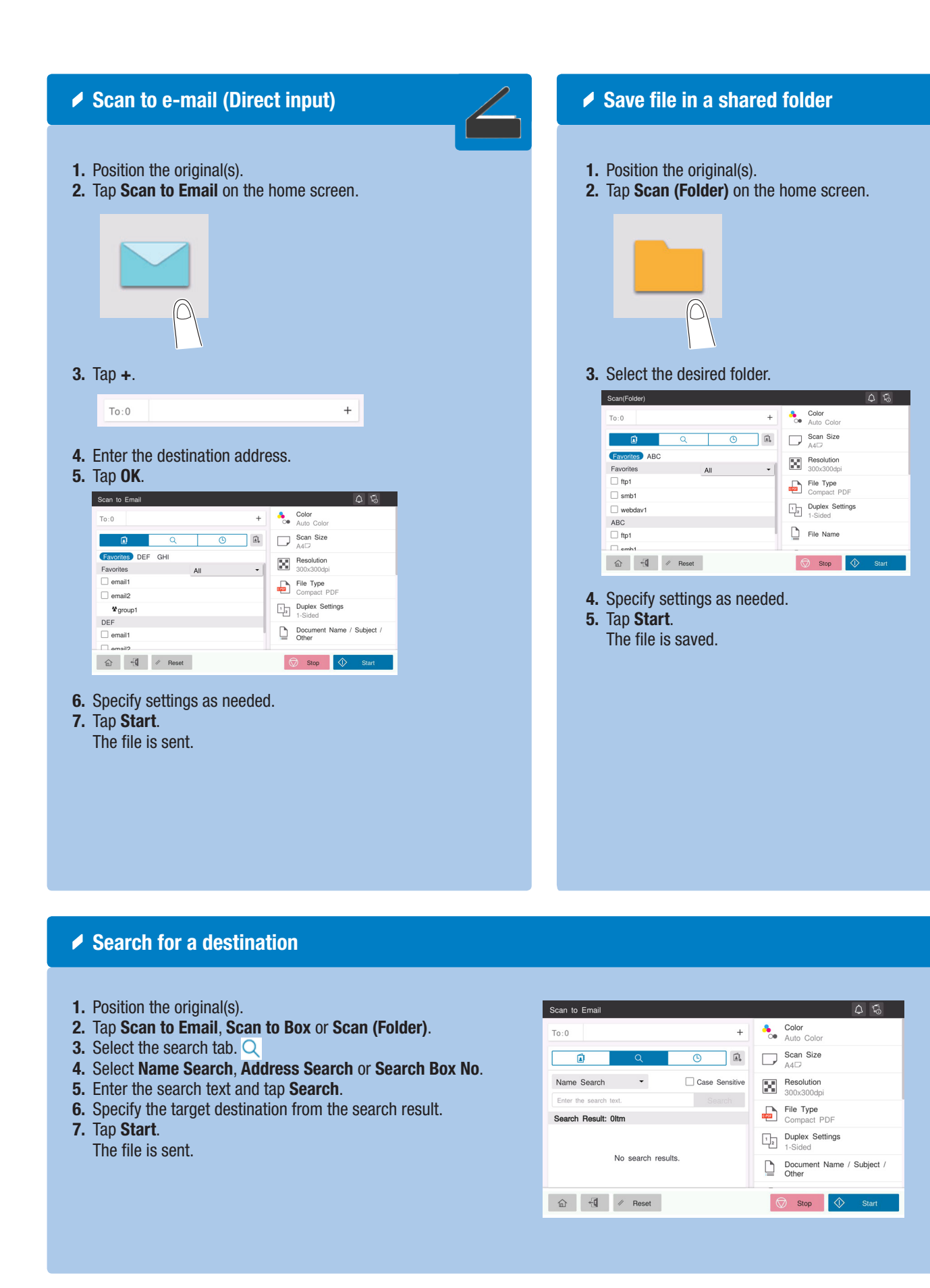

# $\triangle$  Scan operations – Settings\*

\*Available settings depend on system configuration.

### $\blacktriangleright$  Sending data to multiple destinations / using the address

1. Position the original(s).

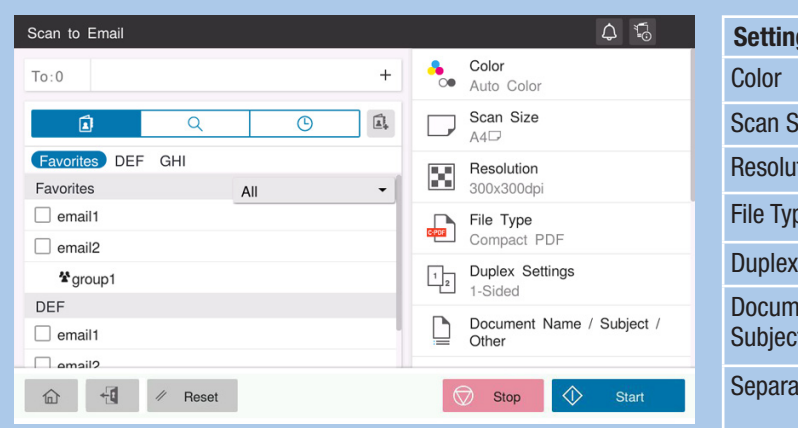

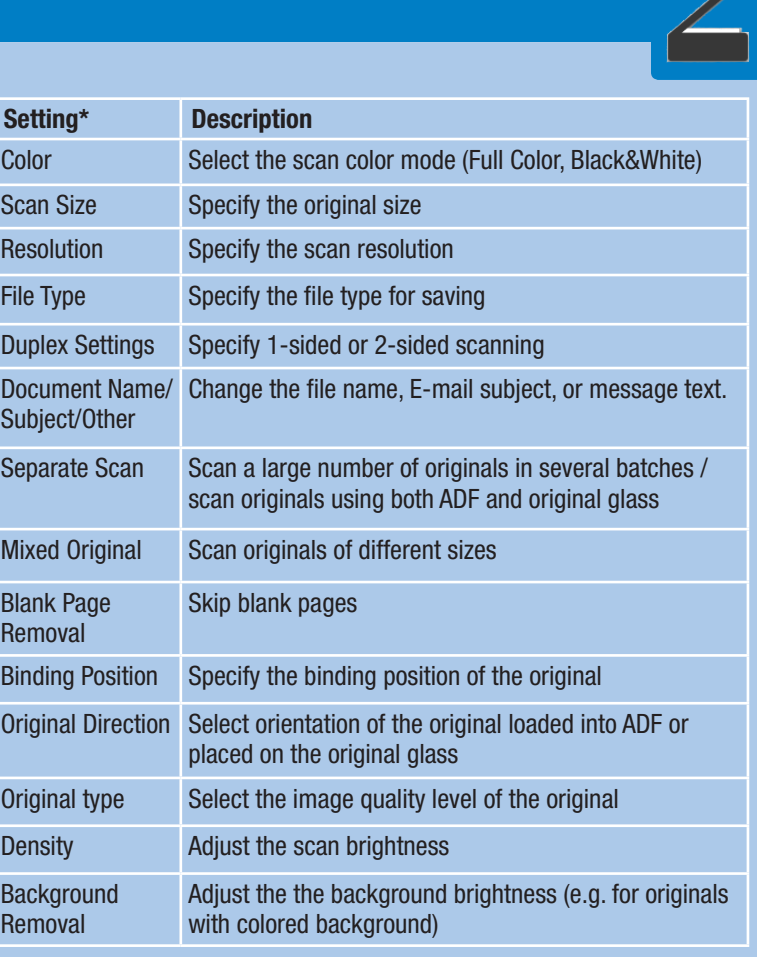

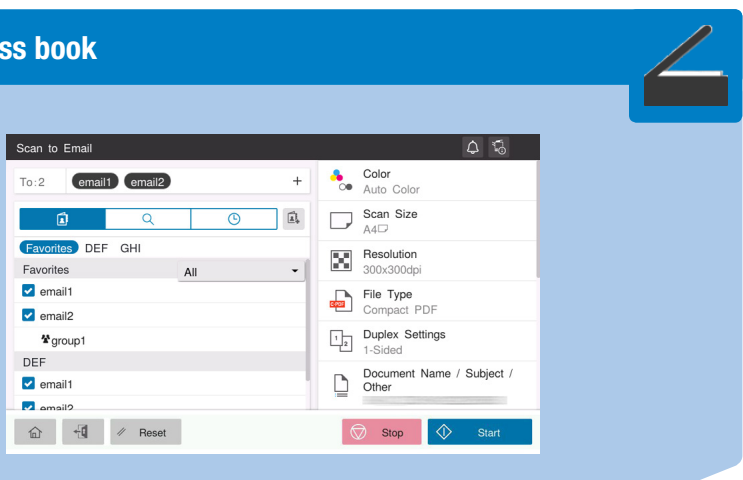

# $b$ izhub $C360i/C300i/C250i$

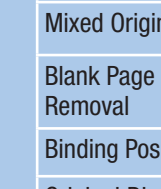

Densit

Backgr Remov

## QUICK REFERENCE 4/4

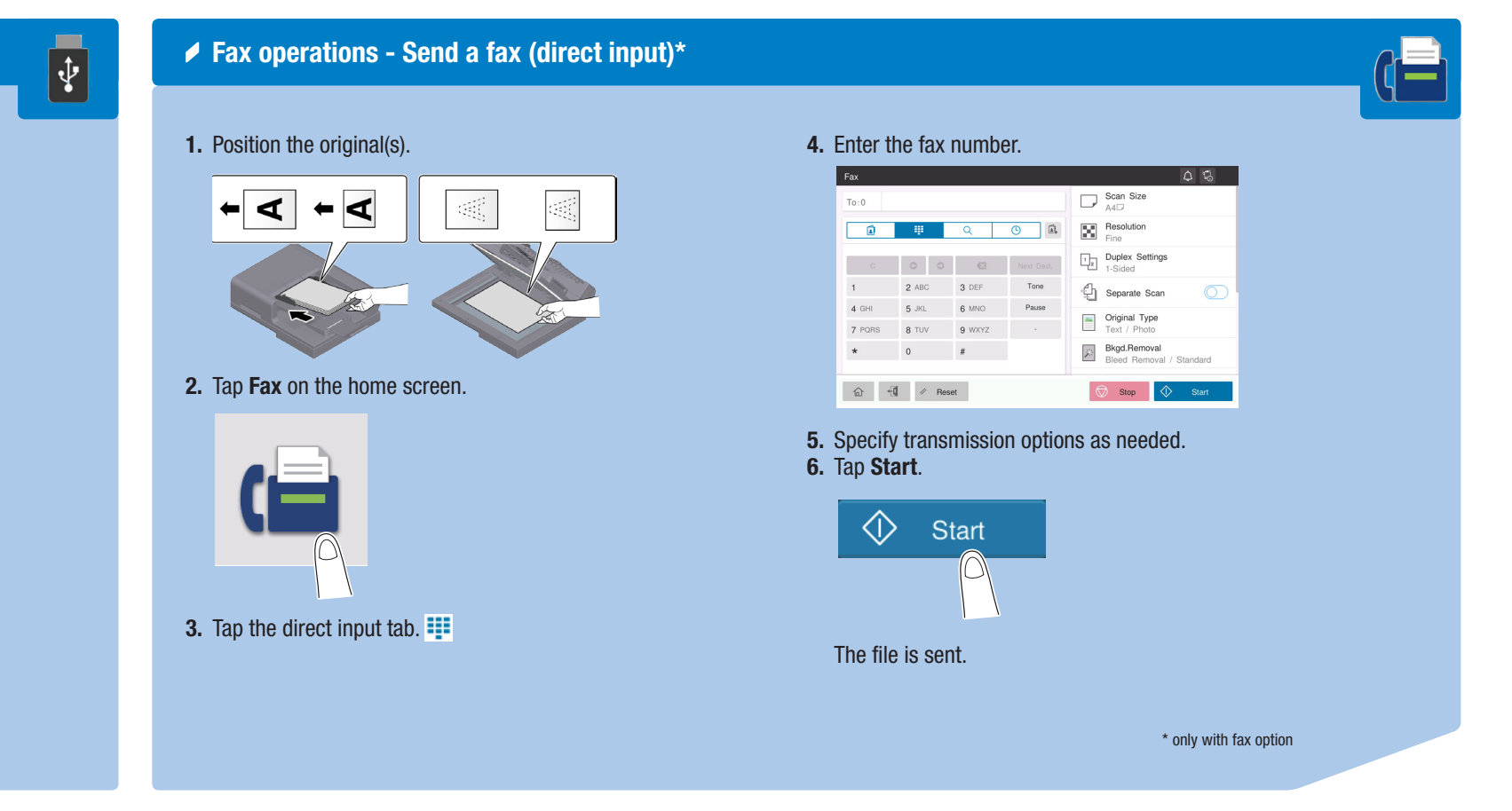

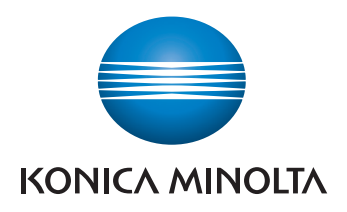

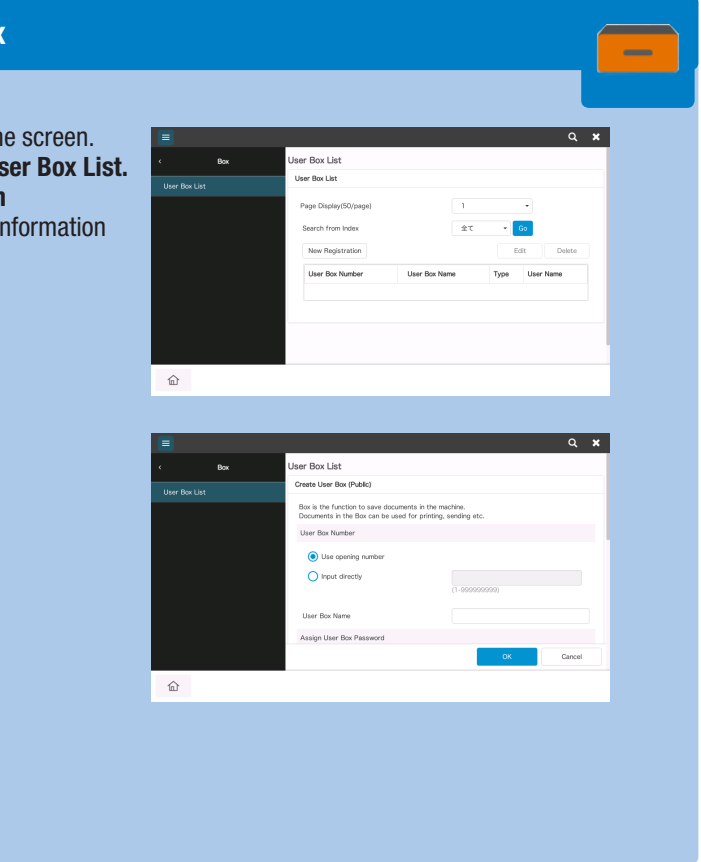

# bizhub C360i/C300i/C250i

- 1. Position the original(s).
- 2. Plug the USB memory device into the USB port.

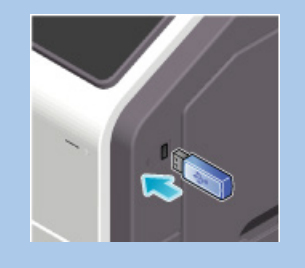

- 3. Tap External Memory Print on the home screen.
- 4. Select the desired file.

Giving Shape to Ideas

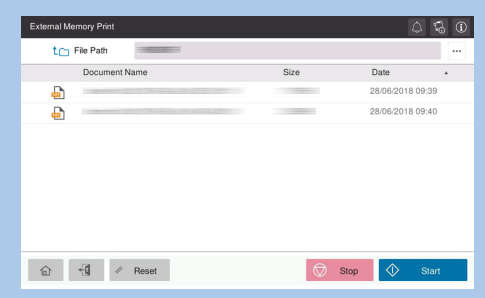

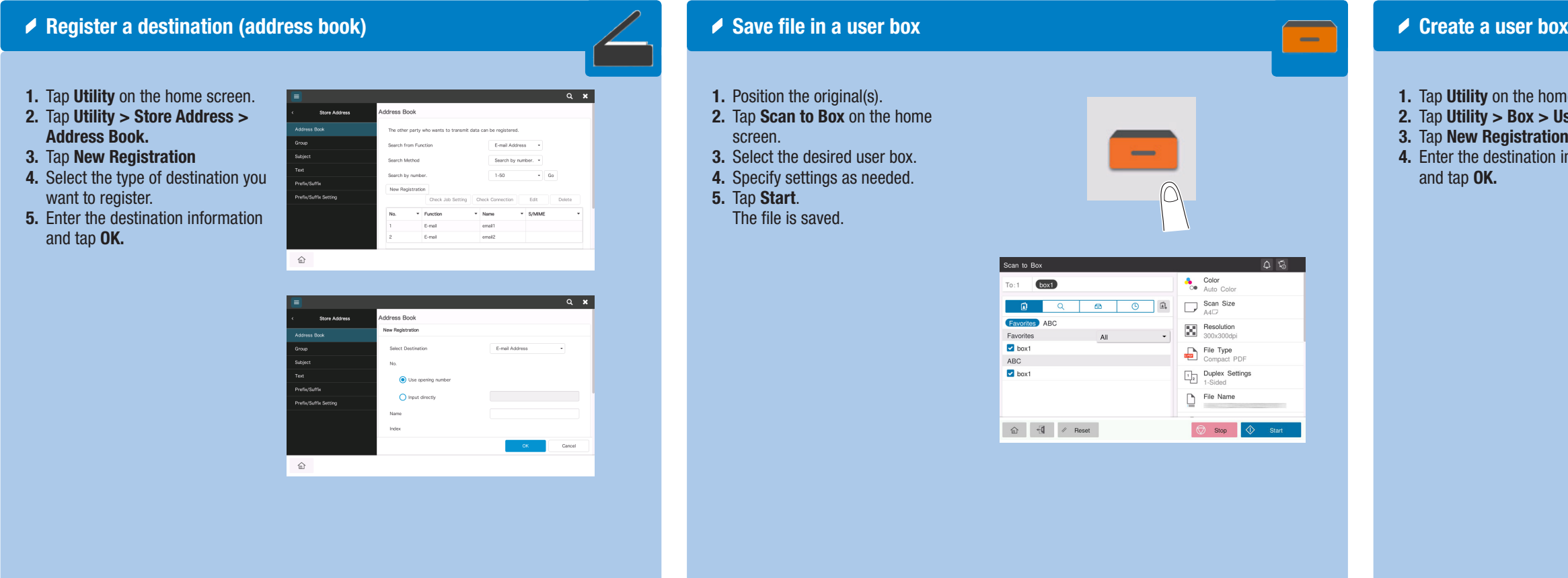

### **▶ Print from USB memory**

### 5. Specify settings as needed.

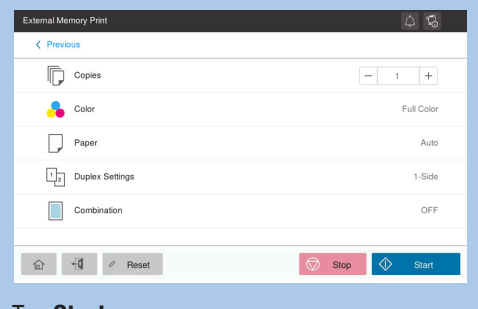

6. Tap Start. The file is printed.